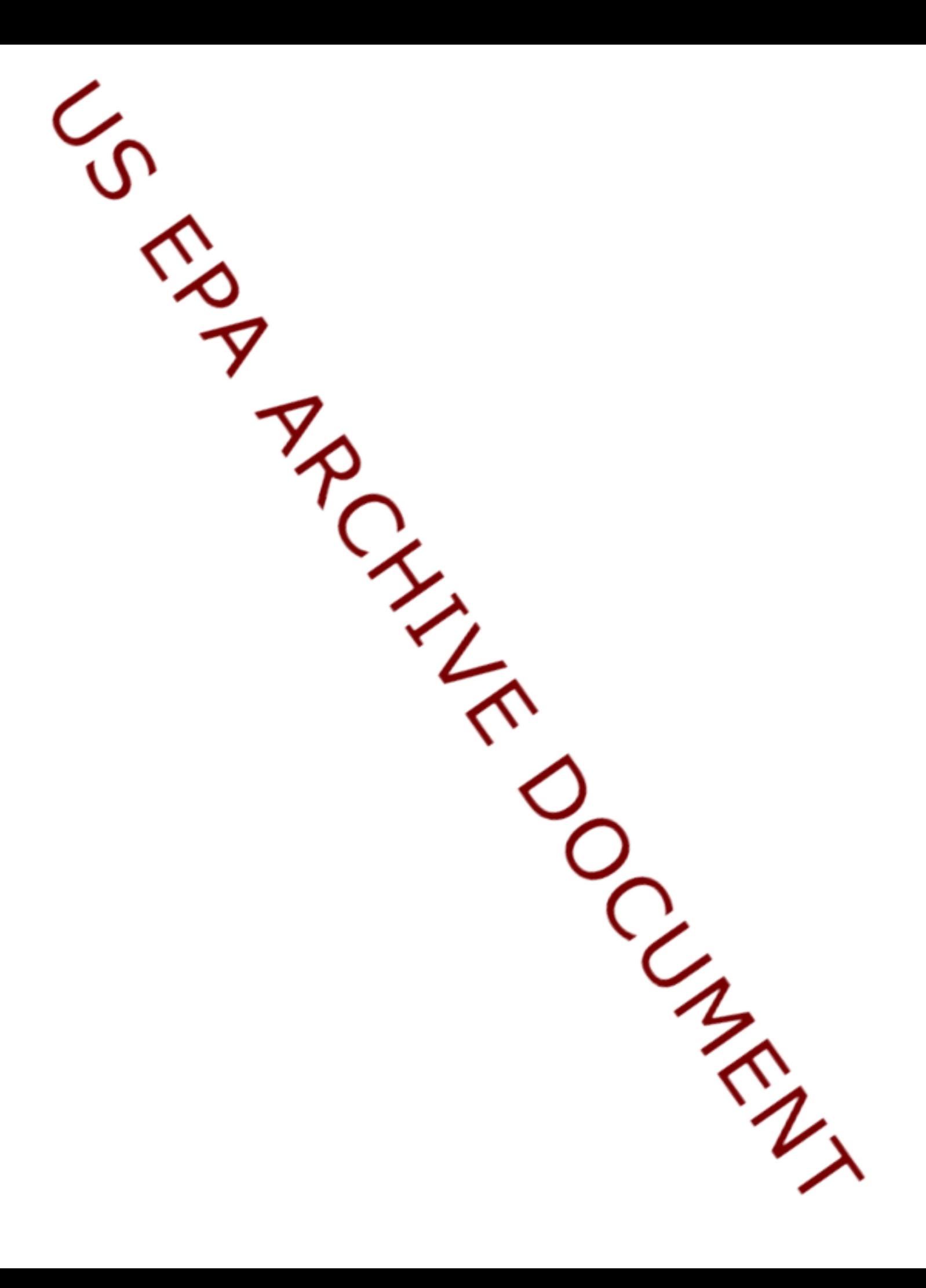

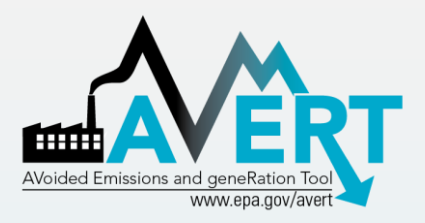

#### **AVERT Future Year Scenario Template**

US Environmental Protection Agency State Climate and Energy Program

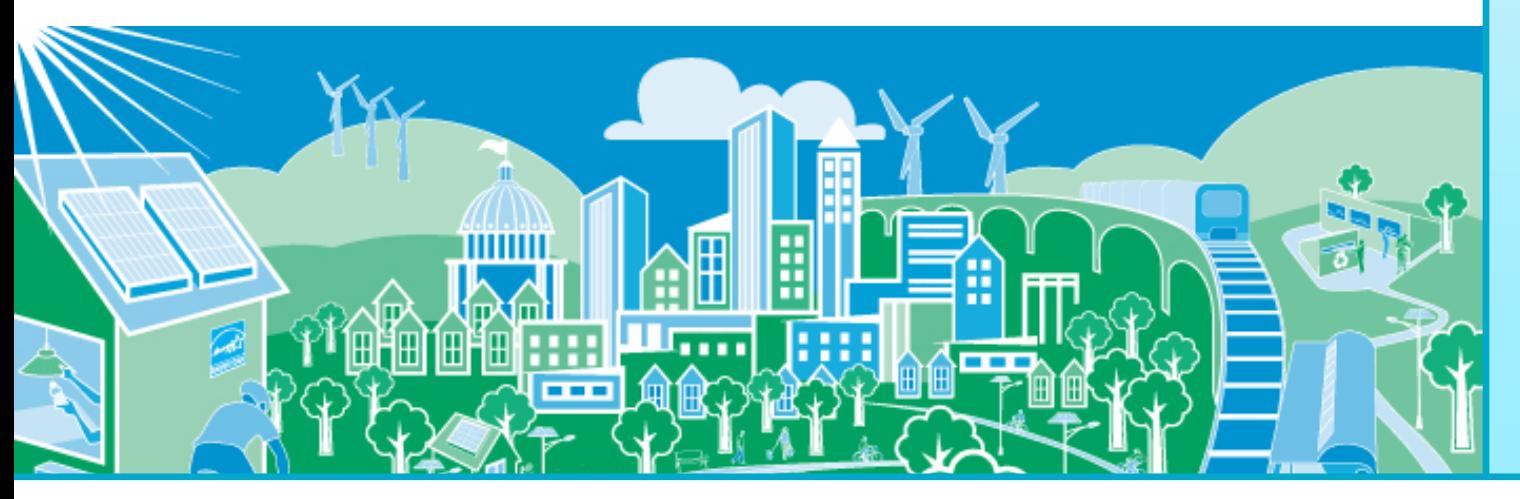

**United States Environmental Protection** laencv

# AVERT's Modules and Data Files

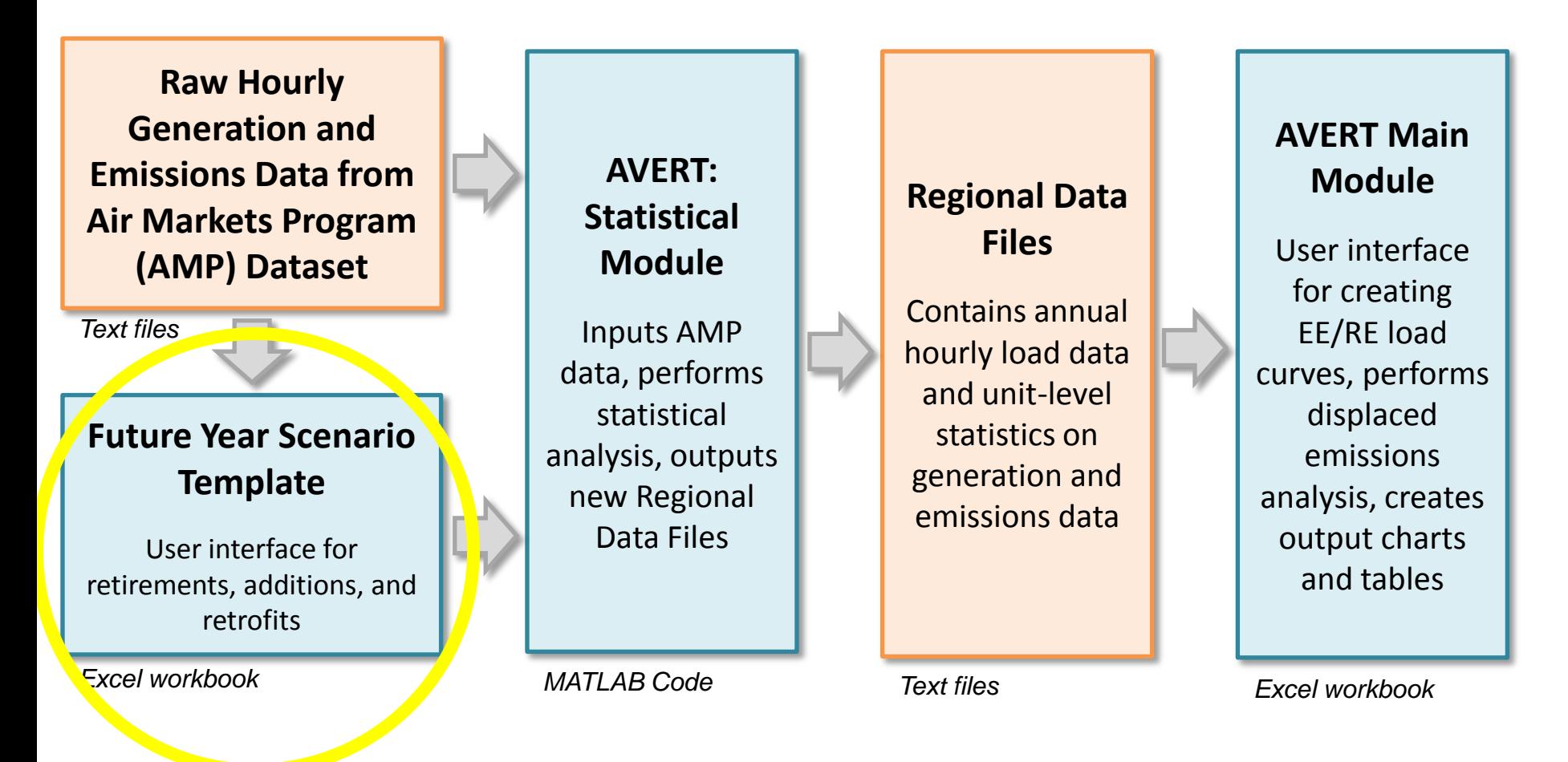

Most users will only need to use the Regional Data Files and AVERT Main Module to calculate emissions

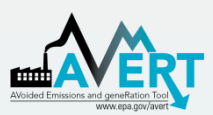

# AVERT Future Year Scenario **Overview**

- Purpose
	- AVERT is not forwardlooking: cannot predict EGU retirements, new additions, or emissions modifications.
	- Future Year Scenarios allow users to
		- Remove EGU from analysis.
		- Include additional proxy EGU.
		- Modify emissions characteristics.
- Advanced use of AVERT
	- Excel spreadsheet
	- Read into AVERT Statistical Module
- Each spreadsheet becomes a scenario.
	- Spreadsheet becomes input file for AVERT Statistical Module.
	- Each future year scenario template is specifically designed to match the same historic base year.

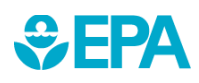

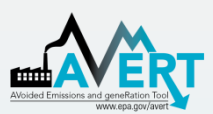

# Use AVERT Future Year Scenario in Statistical Module

- Obtain Future Year Scenario Template (slides 5-8).
- Modify Future Year Scenario Template (slides 9-11).
- Save Future Year Scenario Template with a meaningful name.
- Run Statistical Module (slides 13-16).
	- Provide a unique name for the statistical module run (slide 13).
	- Choose saved future year scenario (slide 15).

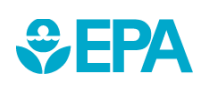

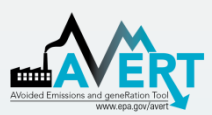

# AVERT Statistical Module Obtain Correct Version

- AVERT Statistical Module is sensitive to PC specifications.
- 32-bit and 64-bit operating system versions available.
- Obtain correct version of AVERT Statistical Module.
- Obtain correct version of MCR from Mathworks.
- Determine if your Windows system operates in a 32-bit or 64-bit environment.
	- Find this information in "properties" of "My Computer" in Windows XP, or "Computer" in Windows Vista, Windows 7, or Windows 8.
	- Follow these instructions: [http://windows.microsoft.c](http://windows.microsoft.com/en-us/windows7/find-out-32-or-64-bit) [om/en-us/windows7/find](http://windows.microsoft.com/en-us/windows7/find-out-32-or-64-bit)[out-32-or-64-bit.](http://windows.microsoft.com/en-us/windows7/find-out-32-or-64-bit)

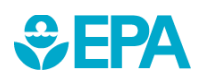

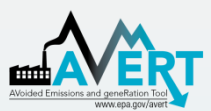

# AVERT Statistical Module Unpacking and Startup

• Download the AVERT Statistical Module package.

• Run the executable to decompress the package to three files and three subfolders.

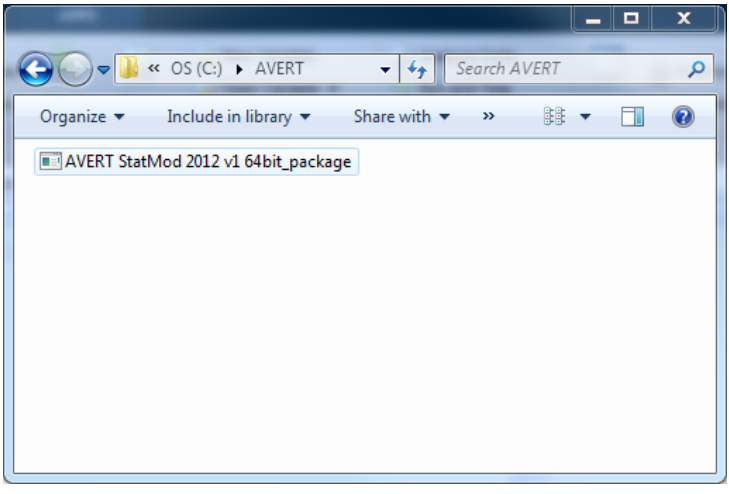

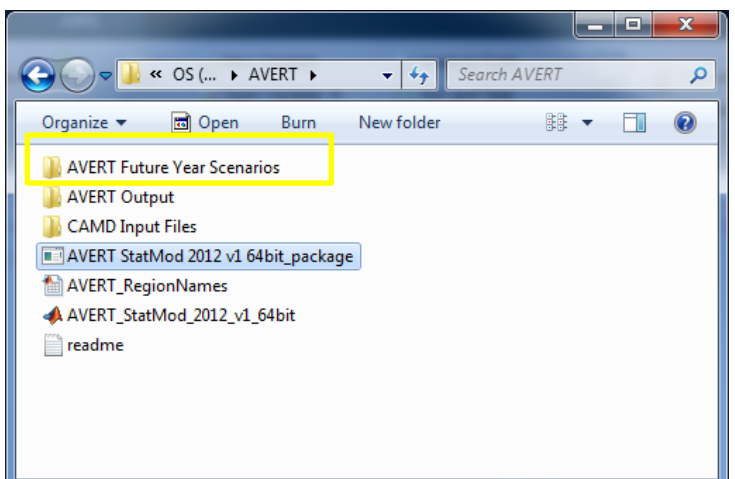

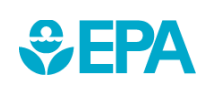

6 To obtain historic base years, visit [http://epa.gov/statelocalclimate/resources/avert](http://epa.gov/statelocalclimate/resources/avert-download.html)[download.html](http://epa.gov/statelocalclimate/resources/avert-download.html) and obtain both the CAMD input file and the Future Year Scenario Template for that same year.

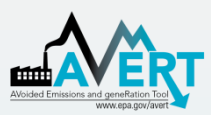

# AVERT Statistical Module File Structure

- **AVERT Future Year Scenarios**
	- Excel-based input files for altering EGU
- **AVERT Output**
	- Statistical Module output files
	- These become Main Module input files
- **CAMD Input Files**
	- Processed CAMD data files
	- New versions expected 2<sup>nd</sup> quarter annually
- **AVERT\_StatMod\_ 2012\_v1\_64bit**

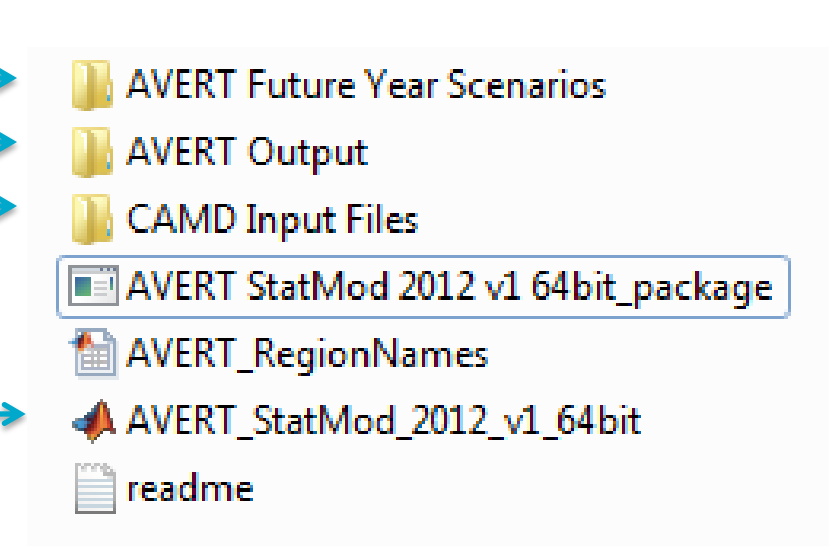

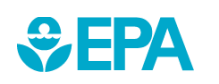

**Execu**table

# Obtaining Other Base Years

To obtain additional historic base year data, visit: [http://epa.gov/statelocalclimate/resources/avert-download.html.](http://epa.gov/statelocalclimate/resources/avert-download.html)

- Download AVERT Future Year Scenario for the same historic base year.
	- Place the file in "AVERT Future Year Scenarios"
- Download the CAMD input file for the historic base year.
	- Place the file in "CAMD Input Files"

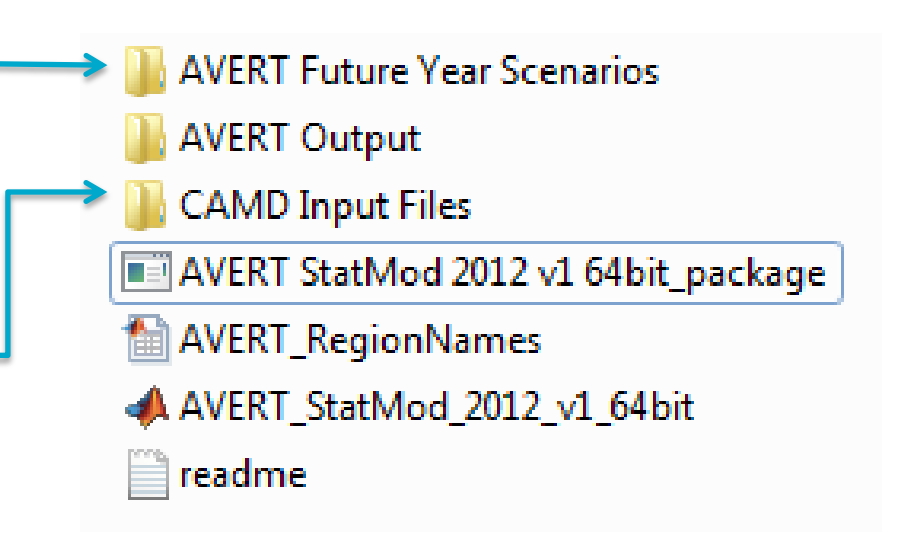

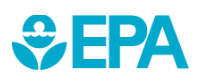

**Note:** Historic base years must match-up with the Future Year Scenario Template.

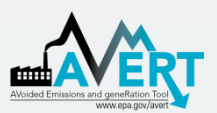

**WEPA** 

### AVERT Future Year Scenario Retires and Modifications

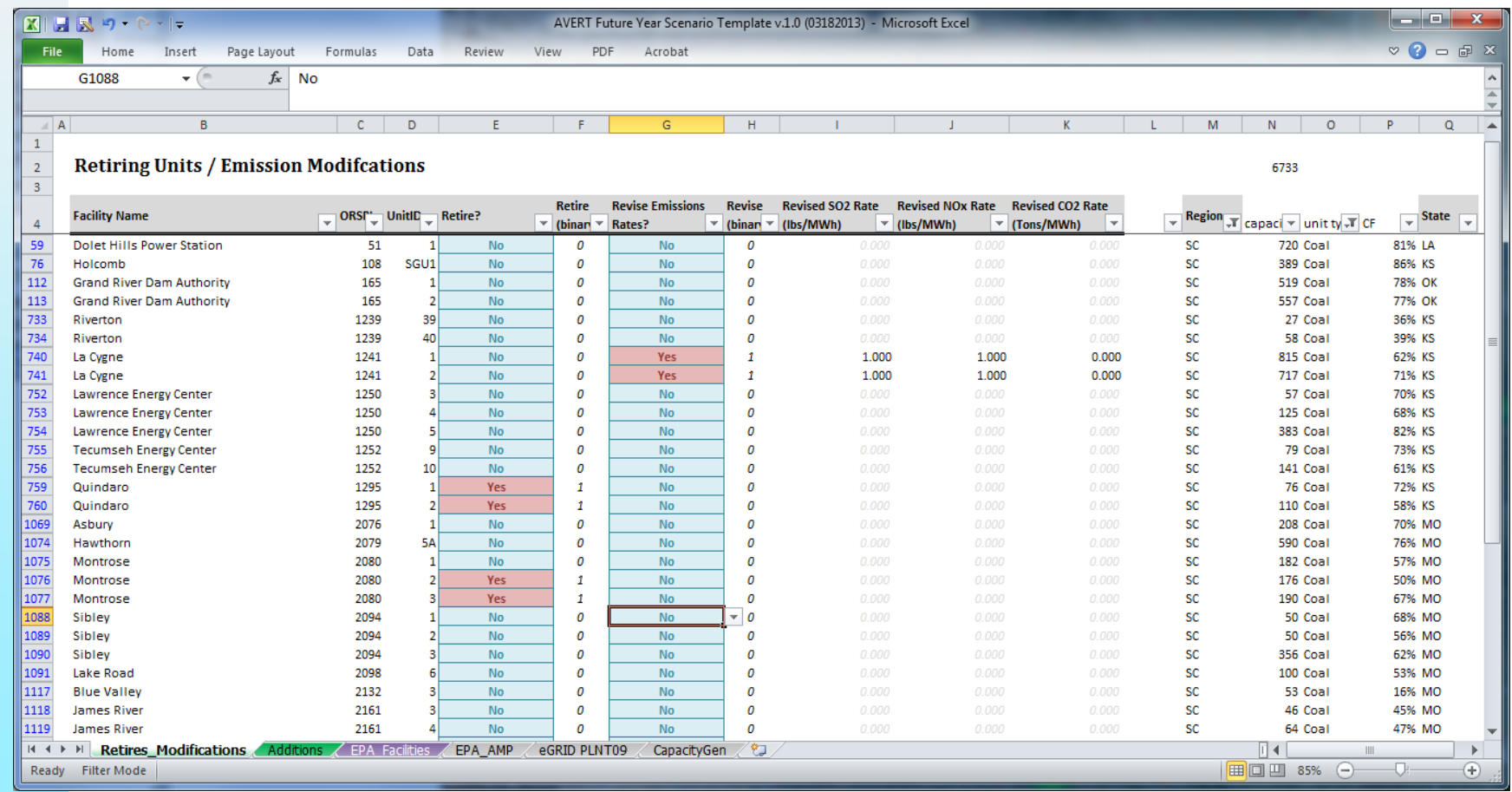

- Find EGU of interest, or filter by state or region.
- To retire, select "Yes" in the "Retire?" column.
- To change emissions rate, select "Yes" in the "Revise Emissions Rates?" column and enter new rate(s) in columns I, J, or K.

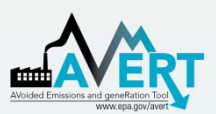

### AVERT Future Year Scenario **Additions**

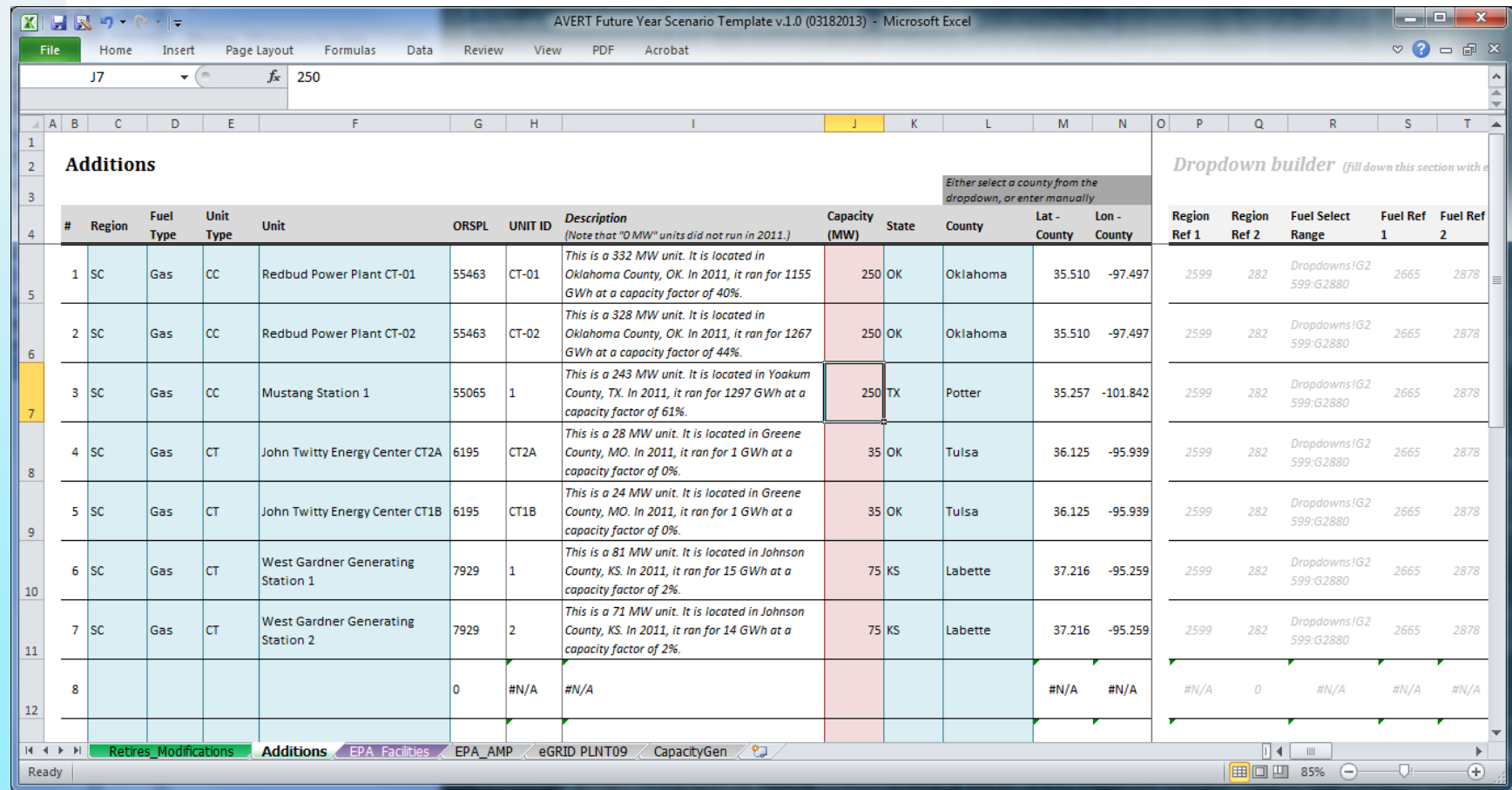

#### In order

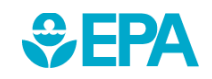

- 1. Select region
- 2. Select fuel type
- 3. Select generator type

4. Select specific EGU (unit)

Description will appear about EGU type automatically.

10

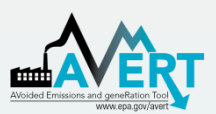

*<u>CHA</u>* 

### AVERT Future Year Scenario **Additions**

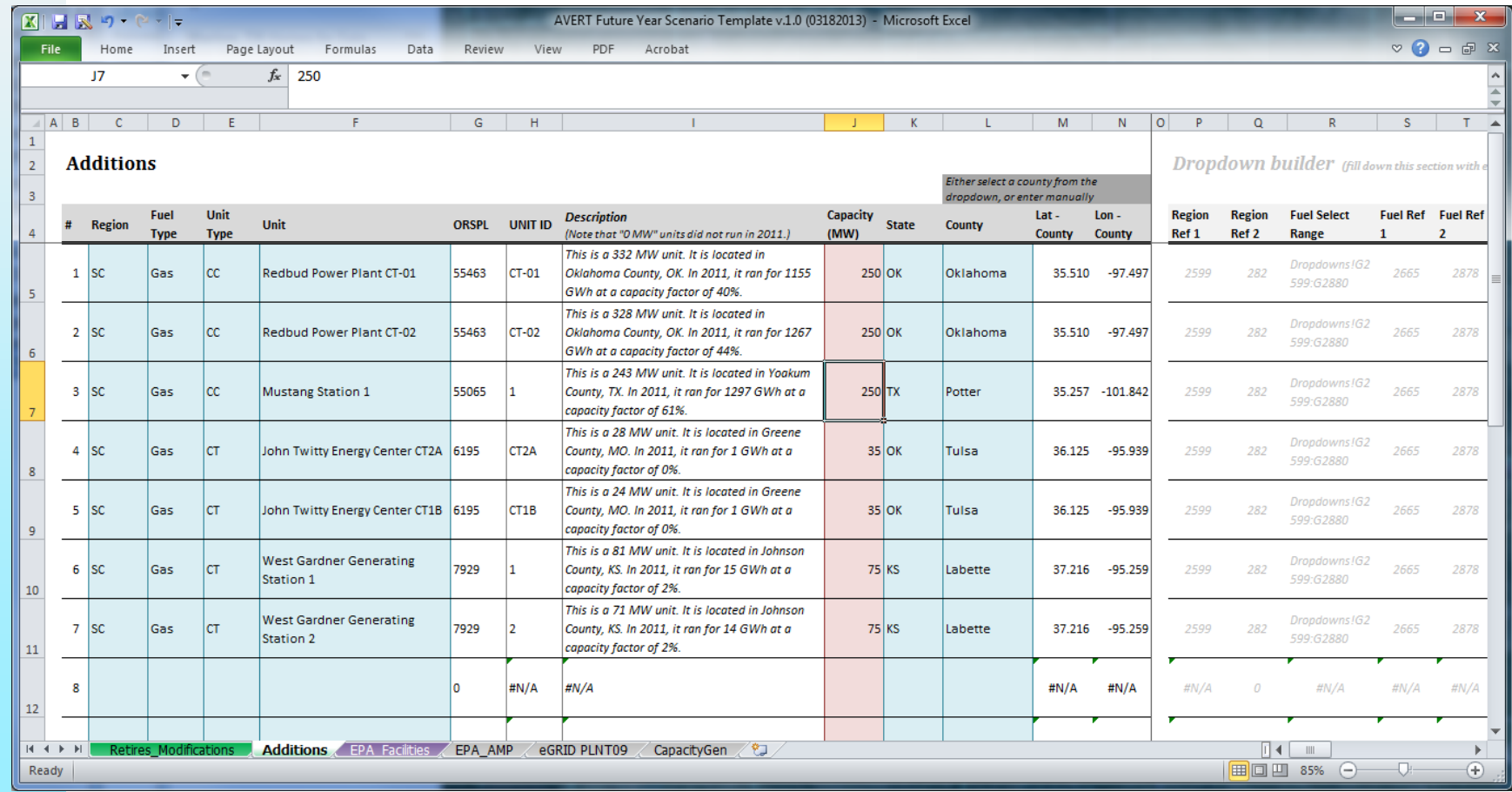

- Choose proxy unit capacity (will scale all other factors)
- Choose state (within region)
- Choose county (within region)
- Save file

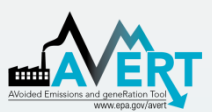

# Use AVERT Future Year Scenario in Statistical Module

- Run Statistical Module (slides 13-16).
- Provide a unique name for the statistical module run (slide 13).
- Choose saved future year scenario (slide 15).

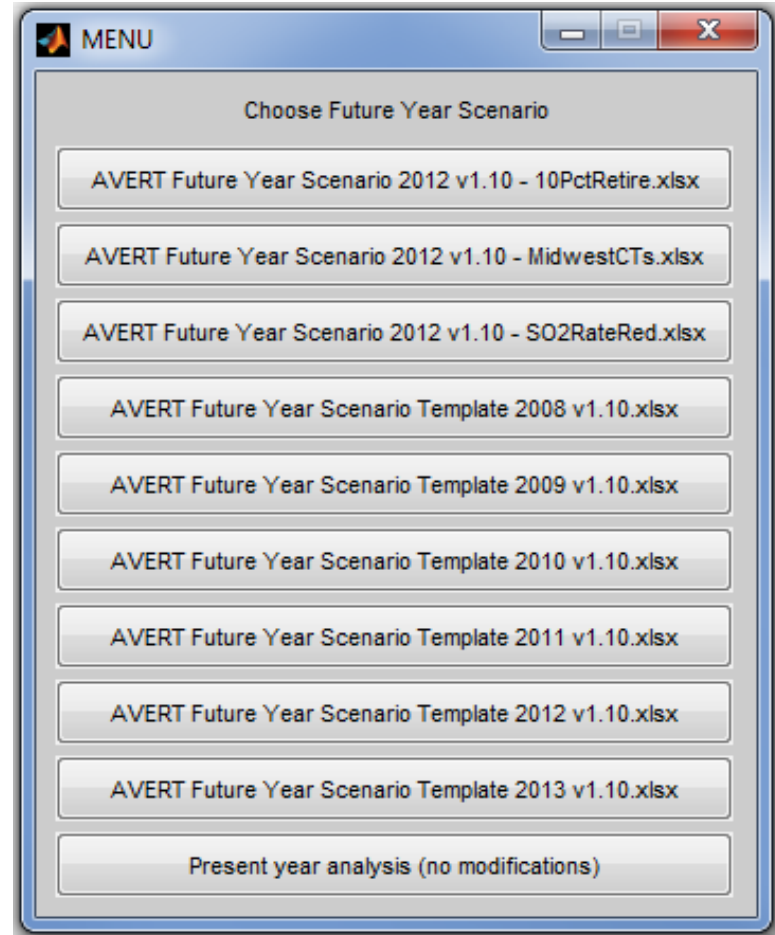

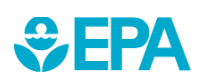

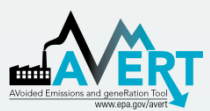

# AVERT Statistical Module Input Parameters

- Higher number of Monte Carlo (MC) runs reduces noise.
	- For test runs, use a low number of MC runs (10) and generation-only MC runs (5).
	- For final runs, use a high number of MC runs (1,000) and generationonly MC runs (500).
- Select "Y" to write output and save runs.

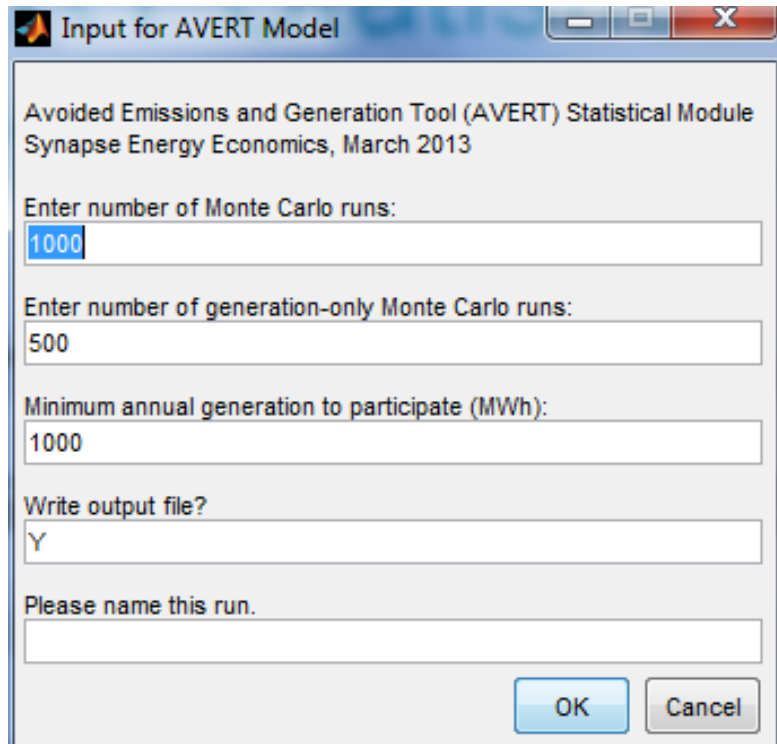

*Use letters and numbers only. No special characters and no spaces.*

13

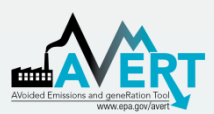

# AVERT Statistical Module Choose Data File

- Choose base year for analysis.
	- Data from 2007 through 2013 are available.
	- New data will be ready by the second quarter of the next year.
		- Requires data to be vetted by EPA and post-processed.

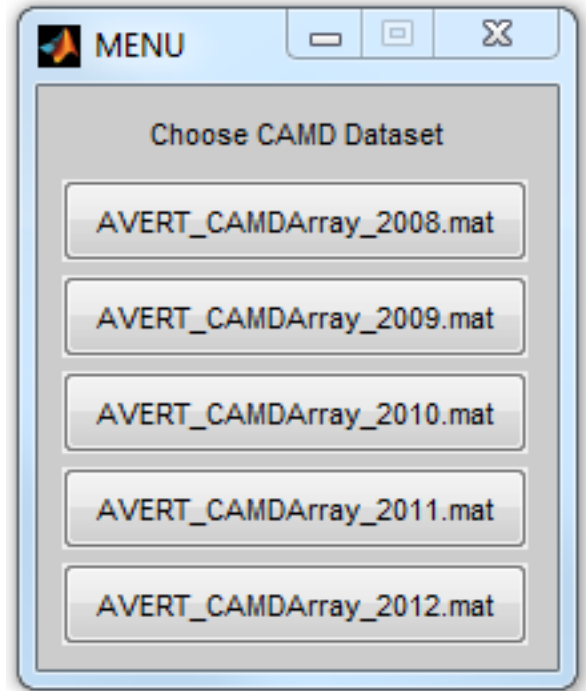

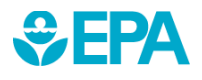

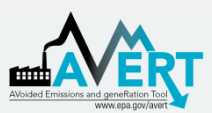

# AVERT Statistical Module Choose Future Year Scenario

- Select either
	- Saved future year scenario
	- Present year analysis

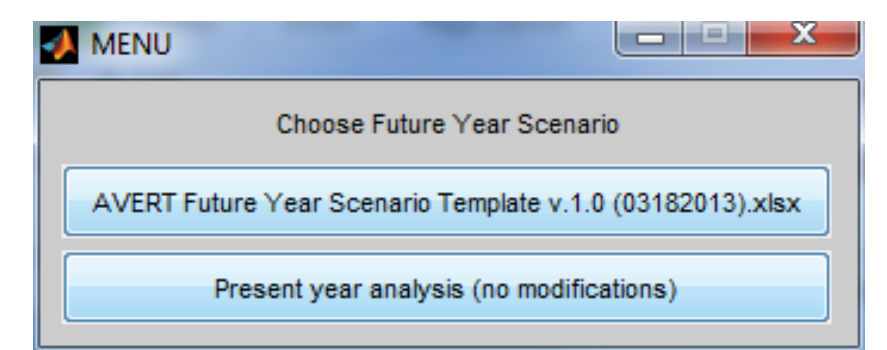

Present year analysis makes no modifications to the AVERT dataset.

- Uses EGU that exist in data year
- No changes in emissions rates

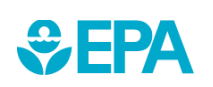

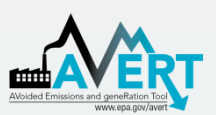

# AVERT Statistical Module Choose Region(s) of Interest

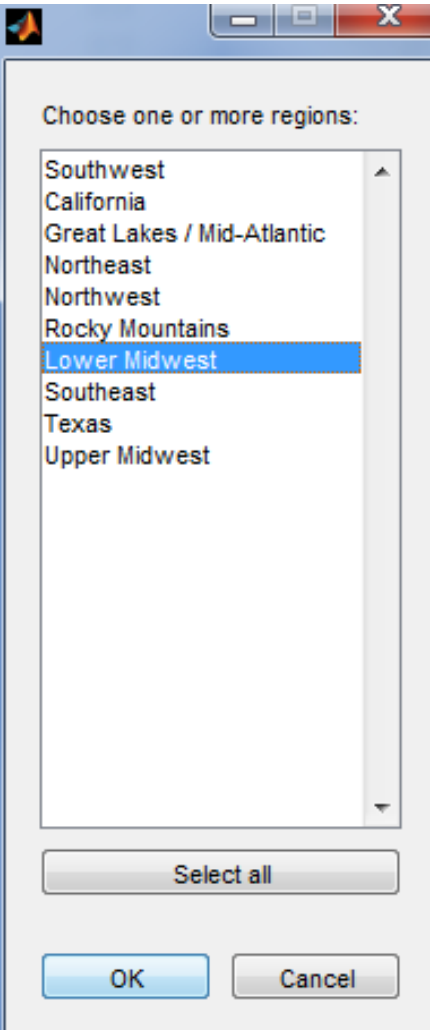

- Choose region (or multiple regions) of interest.
- Same regions as in AVERT Main Module
- Once you hit "OK", the program will run uninterrupted until completion.
	- Program returns updated run status on a regular basis.
	- Output graphic and file indicate
		- successful completion.

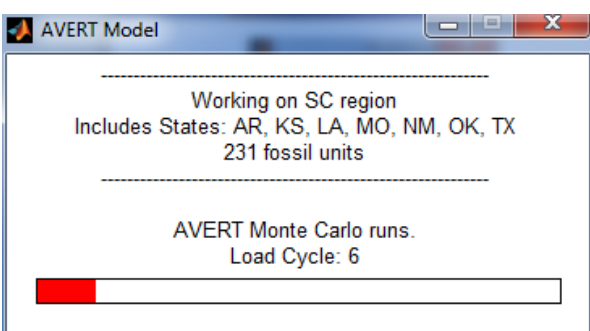

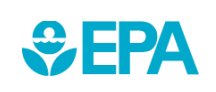